# **CARA MENJALANKAN PROGRAM SKRIPSI**

# **IMPLEMENTASI SISTEM PERMINTAAN SUKU CADANG KENDARAAN PADA GUDANG DINAS LINGKUNGAN HIDUP KABUPATEN SLEMAN DENGAN** *PROGRESSIVE WEB APPS* **(PWA)**

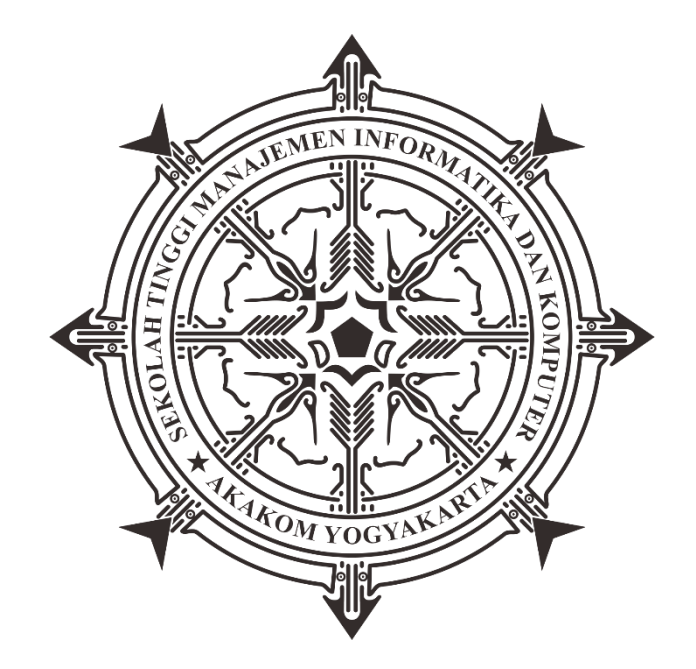

# **FARIDHOTUL KHASANAH**

**Nomor Mahasiswa : 175410026**

# **PROGRAM STUDI INFORMATIKA**

# **SEKOLAH TINGGI MANAJEMEN INFORMATIKA DAN KOMPUTER**

# **AKAKOM**

# **YOGYAKARTA**

**2021**

# **DAFTAR ISI**

<span id="page-1-0"></span>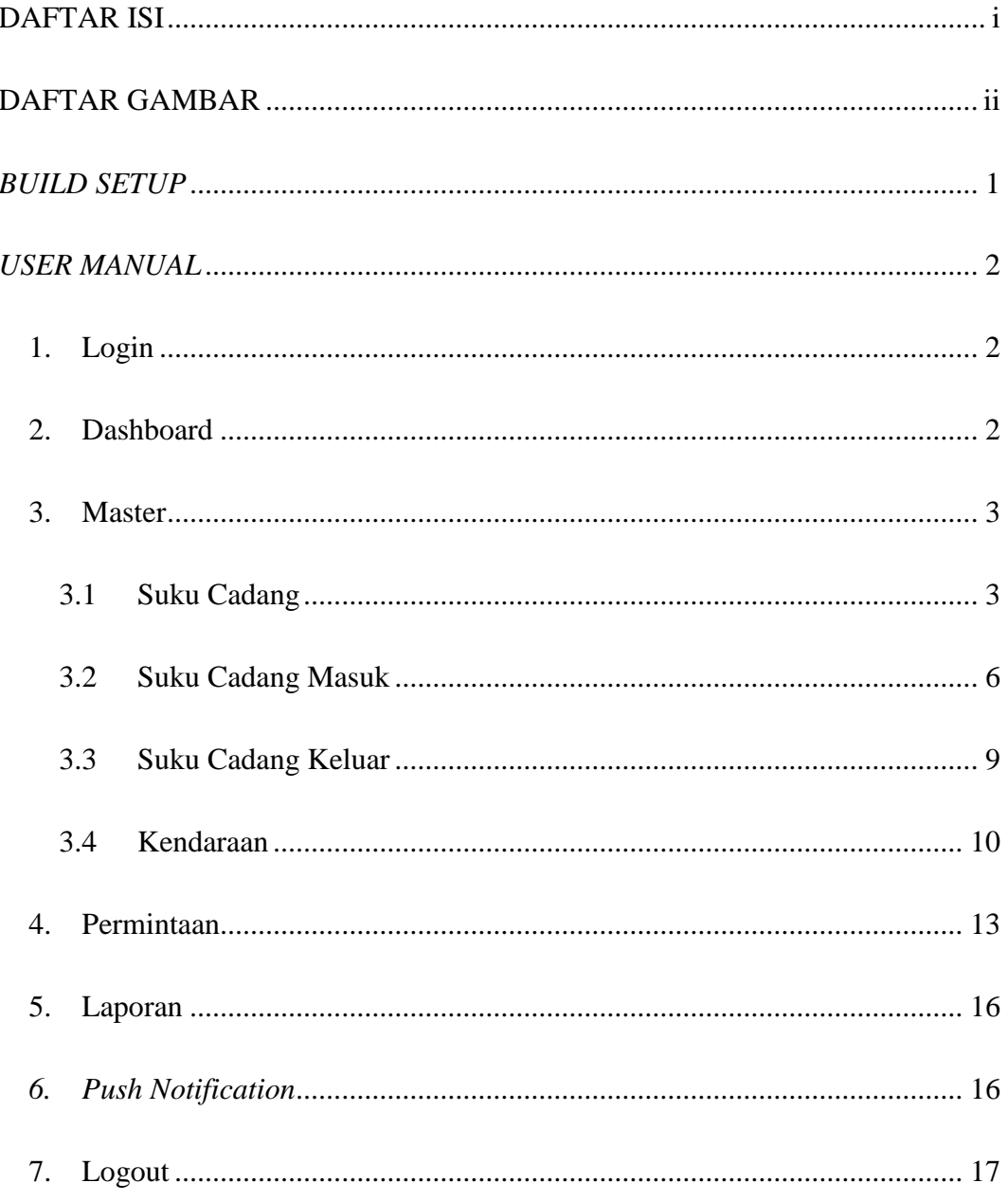

# **DAFTAR GAMBAR**

<span id="page-2-0"></span>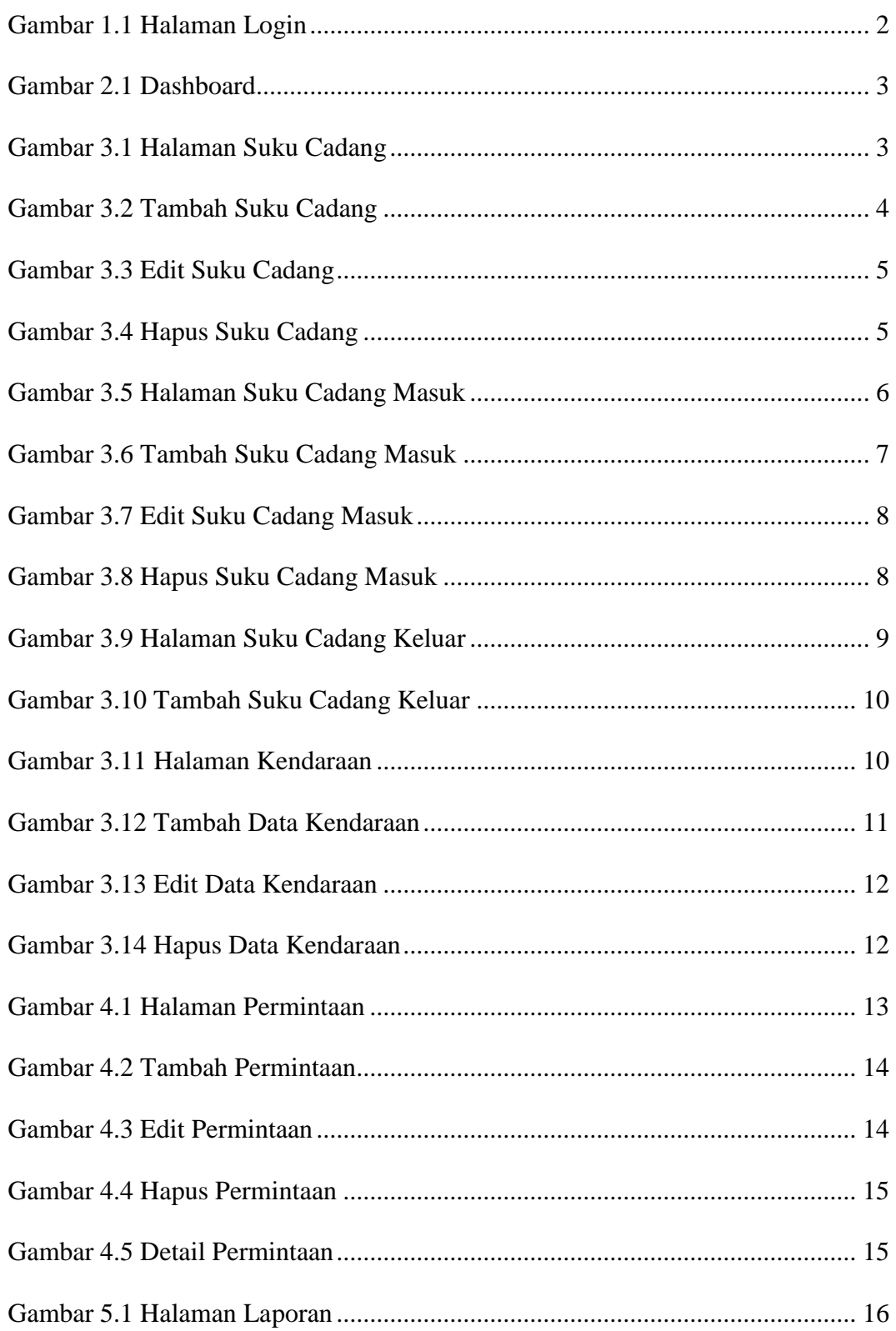

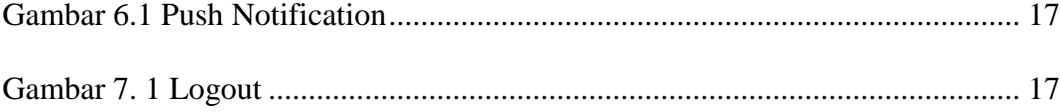

# *BUILD SETUP*

```
# install dependencies
$ npm install
# serve with hot reload at localhost:3000
$ npm run dev
# build for production and launch server
$ npm run build
$ npm run start
# generate static project
$ npm run generate
```
# *USER MANUAL*

#### <span id="page-5-1"></span><span id="page-5-0"></span>**1. Login**

Halaman ini digunakan untuk menjembatani hak akses modul-modul serta sebagai salah satu *security* bagi sistem permintaan suku cadang.

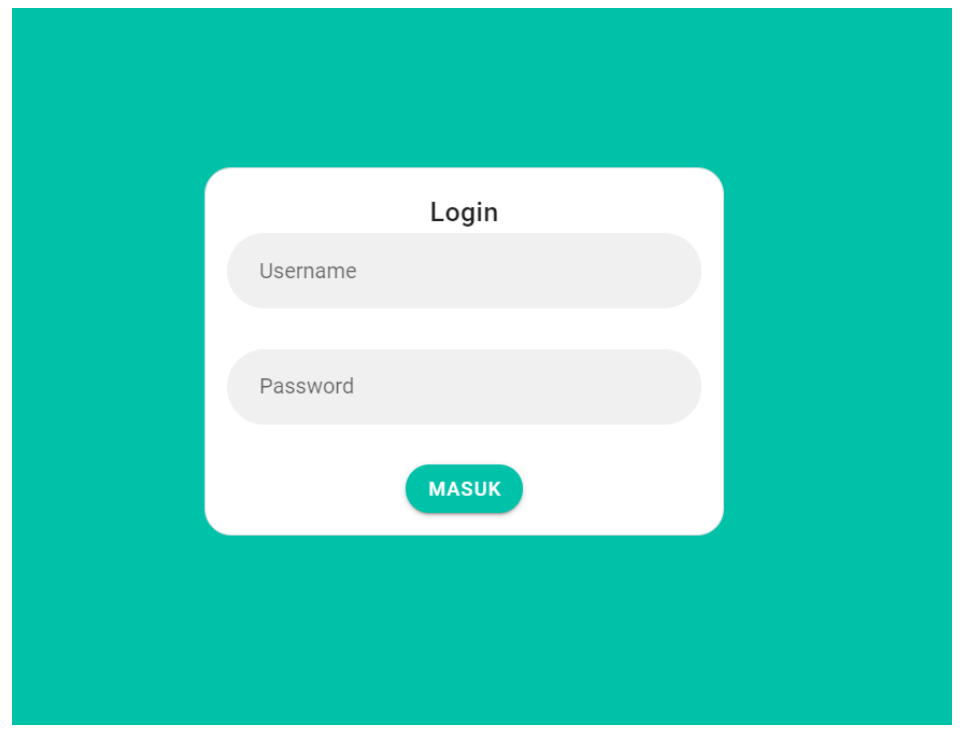

*Gambar 1.1 Halaman Login*

<span id="page-5-3"></span>Pada Gambar 1.1 dapat dilihat adalah tampilan login untuk Sistem Permintaan Suku Cadang Kendaraan. Silahkan inputkan username dan password yang sudah diberikan kemudian klik tombol **Masuk.**

### <span id="page-5-2"></span>**2. Dashboard**

Setelah melakukan login, halaman yang akan muncul pertama kali adalah halaman Dashboard. Halaman ini menampilkan sedikit info mengenai sistem permintaan suku cadang untuk pengguna. Halaman Dashboard dapat dilihat pada gambar 2.1.

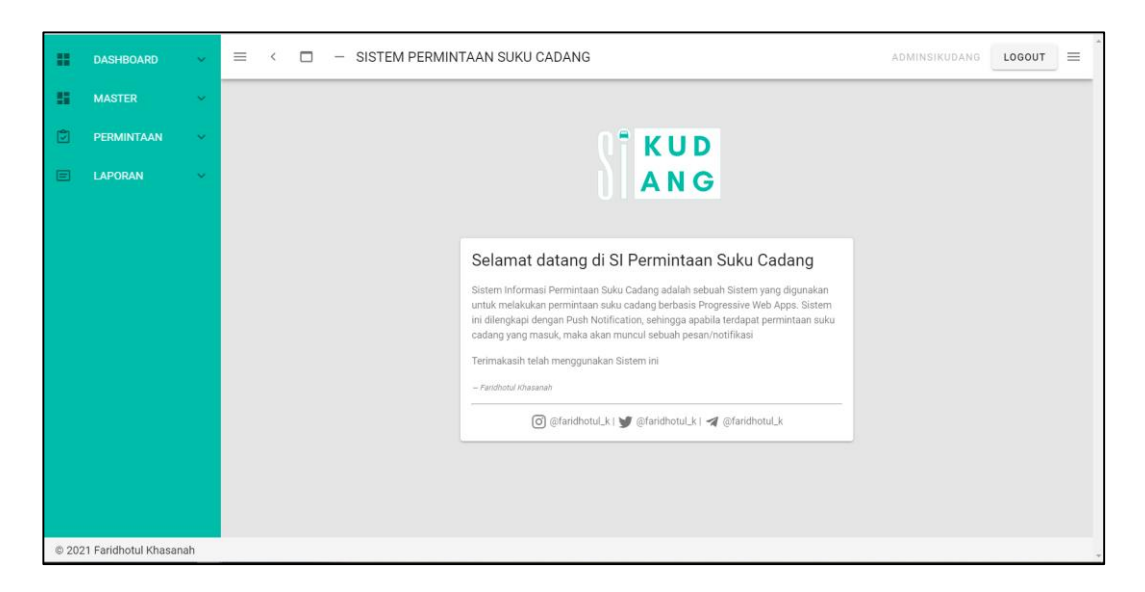

*Gambar 2.1 Dashboard*

# <span id="page-6-2"></span><span id="page-6-0"></span>**3. Master**

#### <span id="page-6-1"></span>**3.1 Suku Cadang**

Data master suku cadang digunakan untuk melakukan input data suku cadang yang tersedia pada gudang. Halaman Suku Cadang dapat dilihat pada Gambar 3.1. Admin dapat melakukan tambah, edit dan hapus data suku cadang.

| DATA SUKU CADANG         |                   |                            | <b>TAMBAH</b>                            |
|--------------------------|-------------------|----------------------------|------------------------------------------|
| No 个                     | Nama Suku Cadang  | Satuan                     | Aksi                                     |
| $\mathbf{1}$             | Ban Luar          | pcs                        | ノー目                                      |
| $\overline{c}$           | Ban Dalam         | pcs                        | ノー目                                      |
| $\overline{3}$           | Kaca Spion        | pcs                        | ╱<br>$\widehat{\mathbf{u}}$              |
| $\overline{4}$           | Kampas Kopling    | pcs                        | Û.<br>╱                                  |
| $\overline{5}$           | Amplas            | pcs                        | ÷<br>∕                                   |
| 6                        | Wiper             | pcs                        | ∕<br>f)                                  |
| $\overline{\phantom{a}}$ | Oli Gardan        | liter                      | ノー目                                      |
| $\,$ 8                   | Oli Rem           | liter                      | ∕<br>$\hat{\mathbf{u}}$                  |
| 9                        | Kabel PTO         | pcs                        | $\blacksquare$<br>╱                      |
| 10                       | Oli Power Stering | botol                      | $\mathcal{E}$ . If                       |
|                          |                   | Rows per page:<br>$10 - 7$ | 1-10 of 11<br>$\,$ $\,$<br>$\rightarrow$ |

<span id="page-6-3"></span>*Gambar 3.1 Halaman Suku Cadang*

### **A. Tambah Suku Cadang**

Setelah melakukan klik pada tombol **Tambah** yang berada di halaman suku cadang, maka akan muncul kotak dialog sesuai dengan Gambar 3.2.

| <b>DATA SUKU CADANG</b>  |                   |                    |                                       | <b>TAMBAH</b> |               |
|--------------------------|-------------------|--------------------|---------------------------------------|---------------|---------------|
| No 个                     | Nama Suku Cadang  | Satuan             | Aksi                                  |               |               |
| $\mathbf{1}$             | Ban Luar          | pcs                | <b>/ ii</b>                           |               |               |
| $\sqrt{2}$               | Ban Dalam         |                    |                                       |               |               |
| $\overline{\phantom{a}}$ | Kaca Spion        | Tambah Suku Cadang |                                       |               |               |
| $\overline{4}$           | Kampas Kopling    |                    |                                       |               |               |
| $\sqrt{5}$               | Amplas            | Suku Cadang        | Satuan                                |               |               |
| $\sqrt{6}$               | Wiper             | Oli                | pcs                                   |               |               |
| $\overline{\mathcal{I}}$ | Oli Gardan        |                    |                                       |               |               |
| $^{\rm 8}$               | Oli Rem           |                    |                                       |               |               |
| $\,$ 9 $\,$              | Kabel PTO         |                    |                                       | <b>BATAL</b>  | <b>SIMPAN</b> |
| 10 <sup>1</sup>          | Oli Power Stering | DULUT              | ⇁<br>┳                                |               |               |
|                          |                   | Rows per page:     | $1-10$ of $11$<br>$10 - 4$<br>$\,<\,$ | $\rightarrow$ |               |

*Gambar 3.2 Tambah Suku Cadang*

<span id="page-7-0"></span>Terdapat dua tombol yaitu **Batal** dan **Simpan**. Batal digunakan apabila ingin melakukan pembatalan inputan, sedangkan Simpan digunakan untuk menyimpan data yang sudah diinputkan. Pada *field* yang disediakan, wajib diisi semua (*mandatory field),* sehingga apabila ada satu field yang tidak diisi, maka data tidak dapat disimpan.

#### **B. Edit Suku Cadang**

Apabila terdapat suatu inputan yang salah, admin dapat melakukan pengeditan data melalui tombol **Edit / Pensil.** 

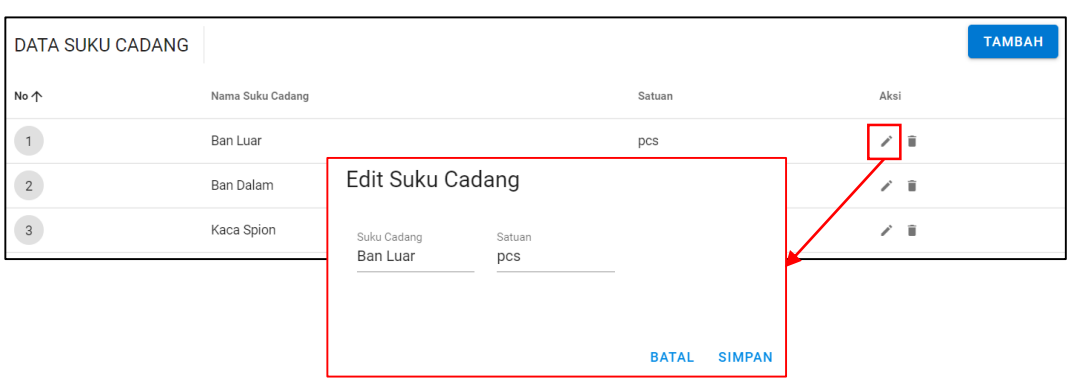

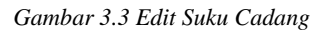

<span id="page-8-0"></span>Pada Gambar 3.3 dapat dilihat bahwa setelah melakukan klik pada tombol Edit / Pensil, kotak dialog keluar sehingga pengguna dapat melakukan pengeditan terhadap suku cadang maupun satuan. Pengguna dapat melakukan pembatalan dengan cara klik **Batal**, sedangkan untuk menyimpan dapat melakukan klik **Simpan**.

#### **C. Hapus Suku Cadang**

Selain dapat melakukan pengeditan suku cadang, Admin juga dapat melakukan penghapusan terhadap suku cadang yang salah diinputkan atau tidak digunakan.

| <b>DATA SUKU CADANG</b> |                                |        | <b>TAMBAH</b>      |
|-------------------------|--------------------------------|--------|--------------------|
| No 个                    | Nama Suku Cadang               | Satuan | Aksi               |
|                         | Ban Luar                       | pcs    |                    |
| $\overline{2}$          | Ban Dalam                      | pcs    | î                  |
| $\sqrt{3}$              | Kaca Spion                     | ncs    | ÷<br>$\mathcal{L}$ |
|                         | Anda yakin ingin menghapusnya? |        |                    |
|                         | <b>BATAL</b><br><b>OK</b>      |        |                    |

*Gambar 3.4 Hapus Suku Cadang*

<span id="page-8-1"></span>Pada gambar 3.4 dapat dilihat bahwa setelah melakukan klik pada icon hapus, maka akan ada kotak dialog konfirmasi apakah data suku cadang benar

akan dihapus atau tidak. Jika tidak, maka klik **Batal**, jika akan dihapus maka klik **OK**.

#### <span id="page-9-0"></span>**3.2 Suku Cadang Masuk**

Data master Suku Cadang Masuk digunakan untuk melakukan penambahan suku cadang apabila terdapat barang yang masuk atau admin melakukan penyetokan barang secara fisik. Data suku cadang masuk ini hanya digunakan untuk melakukan pendataan suku cadang *based* tanggal masuknya. Data master suku cadang masuk dapat dilihat pada Gambar 3.5.

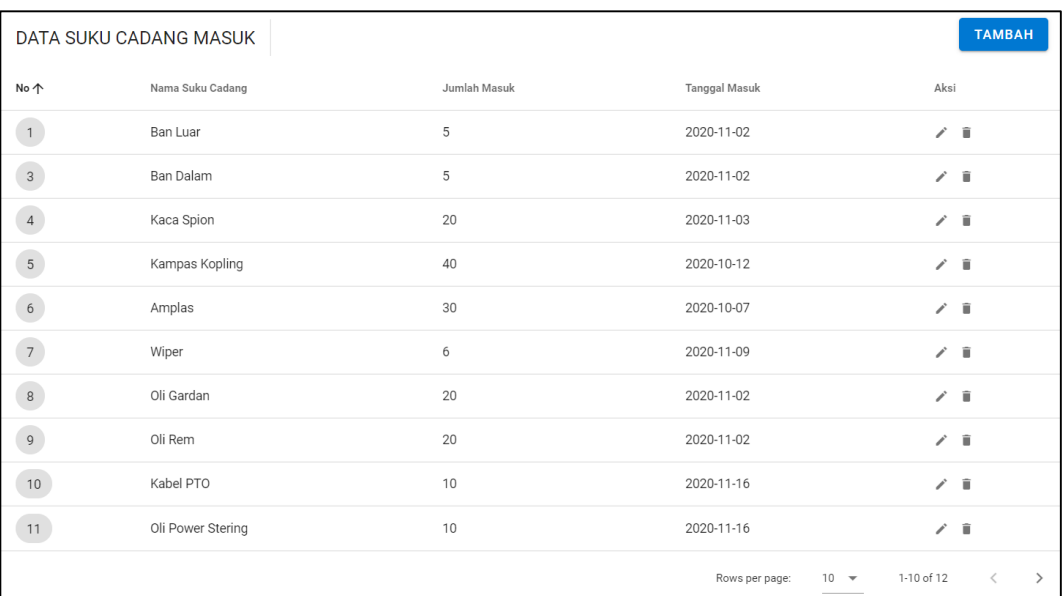

*Gambar 3.5 Halaman Suku Cadang Masuk*

<span id="page-9-1"></span>Pada suku cadang masuk ini akan melakukan peng-update an stok pada halaman laporan. Sehingga apabila terdapat suku cadang masuk yang diinputkan, maka pada laporan dapat bertambah jumlah stoknya.

#### **A. Tambah Suku Cadang Masuk**

Setelah melakukan klik pada tombol Tambah yang berada di halaman suku cadang masuk, maka akan muncul kotak dialog sesuai dengan Gambar 3.6.

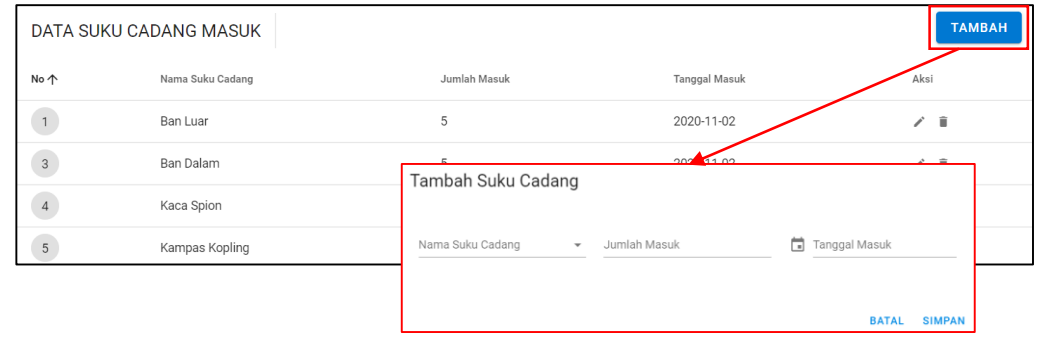

#### *Gambar 3.6 Tambah Suku Cadang Masuk*

<span id="page-10-0"></span>Terdapat dua tombol yaitu **Batal** dan **Simpan**. **Batal** digunakan apabila ingin melakukan pembatalan inputan, sedangkan **Simpan** digunakan untuk menyimpan data yang sudah diinputkan. Pada *field* yang disediakan, wajib diisi semua (*mandatory field*), sehingga apabila ada satu *field* yang tidak diisi, maka data tidak dapat disimpan.

#### **B. Edit Suku Cadang Masuk**

Apabila terdapat suatu inputan yang salah, admin dapat melakukan pengeditan data melalui tombol **Edit / Pensil.** 

|                | DATA SUKU CADANG MASUK |                                                                               |                                           |      |  |  |  |
|----------------|------------------------|-------------------------------------------------------------------------------|-------------------------------------------|------|--|--|--|
| No 个           | Nama Suku Cadang       | Jumlah Masuk                                                                  | Tanggal Masuk                             | Aksi |  |  |  |
| $\mathbf{1}$   | Ban Luar               | 5                                                                             | 2020-11-02                                |      |  |  |  |
| $\overline{3}$ | Ban Dalam              | 5                                                                             | $-20z0-11-02$                             | ノー音  |  |  |  |
| $\sqrt{4}$     | Kaca Spion             | Edit Suku Cadang                                                              |                                           | ノー   |  |  |  |
| $\overline{5}$ | Kampas Kopling         | Jumlah Masuk<br>Nama Suku Cadang<br>5<br>Ban Luar<br>$\overline{\phantom{a}}$ | Tanggal Masuk<br>$\frac{1}{2}$ 2020-11-02 | ノー   |  |  |  |
|                |                        |                                                                               |                                           |      |  |  |  |
|                |                        |                                                                               | <b>SIMPAN</b><br><b>BATAL</b>             |      |  |  |  |

*Gambar 3.7 Edit Suku Cadang Masuk*

<span id="page-11-0"></span>Pada Gambar 3.7 dapat dilihat bahwa setelah melakukan klik pada tombol Edit / Pensil, kotak dialog keluar sehingga pengguna dapat melakukan pengeditan terhadap data suku cadang masuk. Pengguna dapat melakukan pembatalan dengan cara klik **Batal**, sedangkan untuk menyimpan dapat melakukan klik **Simpan**.

#### **C. Hapus Suku Cadang Masuk**

Selain dapat melakukan pengeditan suku cadang masuk, Admin juga dapat melakukan penghapusan terhadap suku cadang yang salah diinputkan atau tidak digunakan.

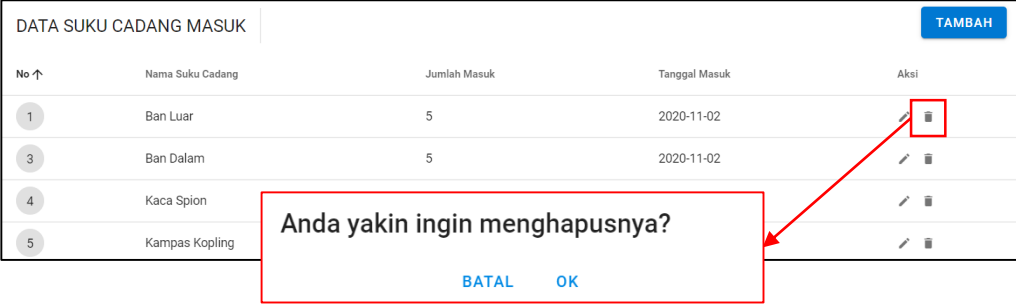

#### *Gambar 3.8 Hapus Suku Cadang Masuk*

<span id="page-11-1"></span>Pada gambar 3.8 dapat dilihat bahwa setelah melakukan klik pada icon hapus, maka akan ada kotak dialog konfirmasi apakah data suku cadang benar

akan dihapus atau tidak. Jika tidak, maka klik **Batal**, jika akan dihapus maka klik **OK**.

#### <span id="page-12-0"></span>**3.3 Suku Cadang Keluar**

Data suku cadang keluar akan bertambah secara otomatis apabila terdapat permintaan yang sudah disetujui. Selain itu, admin juga dapat melakukan penambahan data secara manual apabila diperlukan. Halaman suku cadang keluar tidak memiliki aksi untuk melakukan pengeditan maupun penghapusan data. Data suku cadang keluar dapat dilihat pada Gambar 3.9.

|                           | DATA SUKU CADANG KELUAR |                |                |                           |              |  |
|---------------------------|-------------------------|----------------|----------------|---------------------------|--------------|--|
| No 个                      | Nama Suku Cadang        | Jumlah Keluar  | Tanggal Keluar | Nomor Kendaraan           | Nama Peminta |  |
| $\mathbf{1}$              | Ban Luar                |                | 2020-11-09     | AB 8048 CE                | imron        |  |
| $\sqrt{2}$                | Ban Dalam               |                | 2020-11-09     | AB 8048 CE                | imron        |  |
| $\ensuremath{\mathsf{3}}$ | Sliwer Ban              | $\overline{a}$ | 2020-11-09     | AB 8048 CE                | imron        |  |
| $\overline{4}$            | Oli Power Stering       | ۸              | 2020-12-07     | AB 8120 DE                | kistopo      |  |
| $\overline{5}$            | Ban Luar                |                | 2020-12-28     | AB 8106 DE                | faridhotul   |  |
|                           |                         |                |                | $10 - $<br>Rows per page: | $1-5$ of $5$ |  |

*Gambar 3.9 Halaman Suku Cadang Keluar*

#### <span id="page-12-1"></span>**Tambah Suku Cadang Keluar**

Halaman tambah suku cadang keluar hanya dapat dikases oleh admin. Hal ini karena tambah suku cadang keluar tidak akan sering dipakai. Penambahan data pada halaman ini dilakukan dengan cara menambah data permintaan suku cadang dan sudah disetujui oleh Admin. Gambah tambah data suku cadang keluar dapat dilihat pada Gambar 3.10.

|                | DATA SUKU CADANG KELUAR |                    |                                       |                          | <b>TAMBAH</b>       |
|----------------|-------------------------|--------------------|---------------------------------------|--------------------------|---------------------|
| No 个           | Nama Suku Cadang        | Jumlah Keluar      | Tanggal Keluar                        | Nomor Kendaraan          | <b>Kama Peminta</b> |
| $\,1$          | Ban Luar                |                    | 2020-11-09                            | AB 8048 C                | imron               |
| $\overline{c}$ | Ban Dalam               | Tambah Data Keluar |                                       |                          | ron                 |
| $\overline{3}$ | Sliwer Ban              |                    |                                       |                          | ron                 |
| $\sqrt{4}$     | Oli Power Stering       | Nama Suku Cadang   | Jumlah Keluar<br>$\mathbf{v}$         | ÷<br>Tanggal Keluar      | stopo               |
| $\overline{5}$ | Ban Luar                | Nomor Kendaraan    | Nama User<br>$\overline{\phantom{a}}$ | $\overline{\phantom{a}}$ | ridhotul            |
|                |                         |                    |                                       |                          | $1-5$ of 5          |
|                |                         |                    |                                       | <b>BATAL</b>             | <b>SIMPAN</b>       |

*Gambar 3.10 Tambah Suku Cadang Keluar*

# <span id="page-13-1"></span><span id="page-13-0"></span>**3.4 Kendaraan**

Data master Kendaraan digunakan untuk menambahkan data kendaraan dengan ketentuan yang ditambahkan adalah plat kendaraan/ nomor polisi kendaraanya saja. Halaman ini digunakan untuk melakukan *input, update* serta *delete* data kendaraan. Halaman master kendaraan dapat dilihat pada Gambar 3.11.

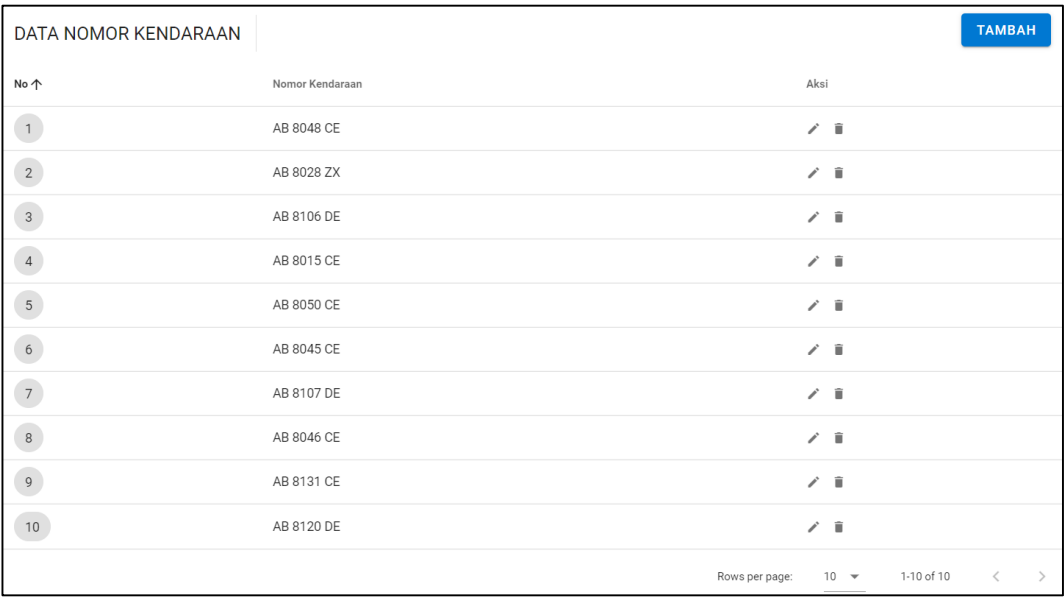

<span id="page-13-2"></span>*Gambar 3.11 Halaman Kendaraan*

#### **A. Tambah Kendaraan**

Setelah melakukan klik pada tombol **Tambah** yang berada di kendaraan, maka akan muncul kotak dialog sesuai dengan Gambar 3.12.

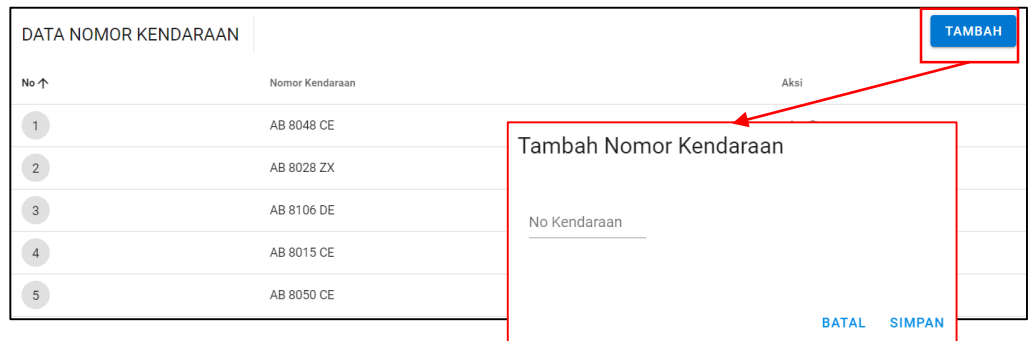

#### *Gambar 3.12 Tambah Data Kendaraan*

<span id="page-14-0"></span>Terdapat dua tombol yaitu **Batal** dan **Simpan**. **Batal** digunakan apabila ingin melakukan pembatalan inputan, sedangkan **Simpan** digunakan untuk menyimpan data yang sudah diinputkan. Hanya terdapat satu *field* untuk melakukan pengisian data. *Field* ini wajib diisi.

### **B. Edit Kendaraan**

Apabila terdapat suatu inputan yang salah, admin dapat melakukan pengeditan data melalui tombol **Edit / Pensil.** 

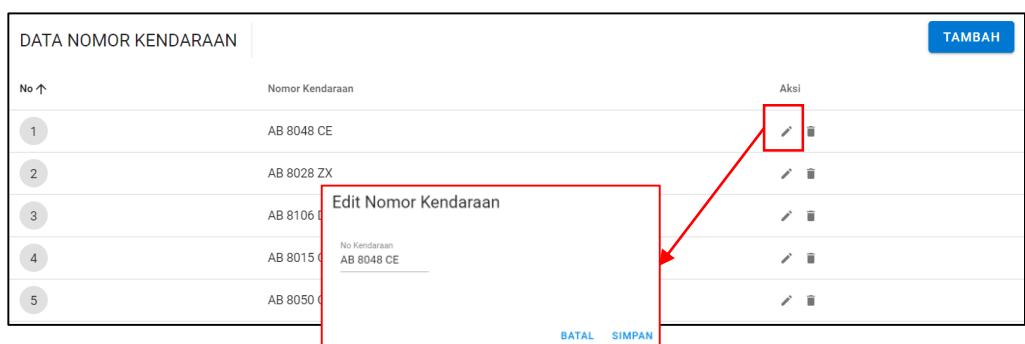

*Gambar 3.13 Edit Data Kendaraan*

<span id="page-15-0"></span>Pada Gambar 3.13 dapat dilihat bahwa setelah melakukan klik pada tombol Edit / Pensil, kotak dialog keluar sehingga pengguna dapat melakukan pengeditan terhadap data master kendaraan. Pengguna dapat melakukan pembatalan dengan cara klik **Batal**, sedangkan untuk menyimpan dapat melakukan klik **Simpan.**

#### **C. Hapus Kendaraan**

Selain dapat melakukan pengeditan data kendaraan, Admin juga dapat melakukan penghapusan terhadap kendaraan yang salah diinputkan atau tidak digunakan.

|                | DATA NOMOR KENDARAAN           | <b>TAMBAH</b>           |
|----------------|--------------------------------|-------------------------|
| No 个           | Nomor Kendaraan                | Aksi                    |
| 1              | AB 8048 CE                     | Ĥ.                      |
| $\sqrt{2}$     | AB 8028 ZX                     | Ĥ                       |
| $\overline{3}$ | AB 8106 DE                     | $\hat{\mathbf{u}}$<br>v |
| $\overline{4}$ | Anda yakin ingin menghapusnya? | ノー目                     |
| $\sqrt{5}$     |                                | Ĥ.<br>╭                 |
|                | <b>BATAL</b><br>OK             |                         |

*Gambar 3.14 Hapus Data Kendaraan*

<span id="page-15-1"></span>Pada gambar 3.14 dapat dilihat bahwa setelah melakukan klik pada icon hapus, maka akan ada kotak dialog konfirmasi apakah data kendaraan benar akan dihapus atau tidak. Jika tidak, maka klik **Batal**, jika akan dihapus maka klik **OK**.

#### <span id="page-16-0"></span>**4. Permintaan**

Halaman Permintaan dapat dilihat dari Gambar 4.1. Proses utama sistem ini terdapat pada halaman permintaan ini. Setiap permintaan akan tercatat dengan status berbeda-beda sesuai dengan aksi yang dilakukan. Apabila permintaan sedang ditambahkan, maka permintaan akan berstatus **Diajukan,** pada proses ini, permintaan masih dapat diedit dan dihapus. Selain itu, permintaan juga bisa berstatus **Disetujui** dan **Ditolak,** pada proses ini permintaan sudah tidak bisa diedit maupun dihapus. Apabila permintaan Disetujui, maka data permintaan akan disetorkan ke halaman Suku Cadang Keluar serta akan melalukan *update* stok pada halaman laporan. Apabila permintaan Ditolak, permintaan hanya akan menjadi record data biasa. Yang dapat melakukan perubahan status hanya sisi Admin saja.

|                          | <b>TAMBAH</b><br>DATA PERMINTAAN SUKU CADANG |                   |                 |            |                |                        |                           |  |  |
|--------------------------|----------------------------------------------|-------------------|-----------------|------------|----------------|------------------------|---------------------------|--|--|
| No                       | Nama Suku Cadang                             | Jumlah Permintaan | Nomor Kendaraan | Tanggal    | Nama Peminta   | Status                 | Aksi                      |  |  |
| $\mathbf{1}$             | Ban                                          | 5                 | AB 8049 CE      | 2020-12-05 | faridhotul     | Disetujui              | $\Theta$                  |  |  |
| $\overline{c}$           | Ban                                          | $\overline{2}$    | AB 8049 CE      | 2020-12-12 | faridhotul     | Disetujui              | $\theta$                  |  |  |
| $\overline{3}$           | Ban                                          | $\mathbf{2}$      | AB 8049 CE      | 2020-12-12 | kistopo        | Disetujui              | $\Theta$                  |  |  |
| $\overline{4}$           | Ban                                          | $\overline{2}$    | AB 8049 CE      | 2020-12-13 | lilik          | Diajukan               | $\theta$<br>ノー            |  |  |
| $\overline{5}$           | Kabel PTO                                    | $\overline{c}$    | AB 8049 CE      | 2020-12-13 | kistopo        | Diajukan               | $\theta$<br>/ ii          |  |  |
| 6 <sup>1</sup>           | Ban                                          | $\overline{2}$    | AB 8050 CE      | 2020-12-12 | andang         | Diajukan               | $\bullet$<br>/ B          |  |  |
| $\overline{\phantom{a}}$ | Ban                                          | $\overline{2}$    | AB 8050 CE      | 2020-12-08 | andang         | Diajukan               | $\Theta$<br>ノー目           |  |  |
| $^{\circ}$               | Kabel PTO                                    | 1                 | AB 8050 CE      | 2020-12-13 | faridhotul     | Diajukan               | $\ddot{\mathbf{0}}$<br>ノミ |  |  |
| 9                        | Pompa Solar                                  | 1                 | AB 8102 CE      | 2020-11-05 | faridhotul     | <b>Ditolak</b>         | $\theta$                  |  |  |
| 10 <sup>10</sup>         | Ban                                          | $\overline{2}$    | AB 8102 CE      | 2020-12-09 | faridhotul     | Disetujui              | $\Theta$                  |  |  |
|                          |                                              |                   |                 |            | Rows per page: | $10 - 4$<br>1-10 of 20 | Č                         |  |  |

<span id="page-16-1"></span>*Gambar 4.1 Halaman Permintaan*

# **A. Tambah Permintaan**

Fitur tambah dapat dilakukan oleh Admin serta Peminta. Permintaan dari peminta yang sudah disimpan akan disetorkan ke Admin agar diberikan approval apakah permintaannya akan **Disetujui** atau **Ditolak**. *Field* yang diperlukan saat melakukan tambah permintaan dapat dilihat pada Gambar 4.2.

|                | DATA PERMINTAAN SUKU CADANG |                   |                                              |                   |                          |                          | <b>TAMBAH</b>   |
|----------------|-----------------------------|-------------------|----------------------------------------------|-------------------|--------------------------|--------------------------|-----------------|
| No             | Nama Suku Cadang            | Jumlah Permintaan | Nomor Kendaraan                              | Tanggal           | Nama Peminta             | <b>Status</b>            | Aksi            |
| 1              | Ban                         | 5                 | AR ROAD CE                                   | 2020-12-05        | foridhoted               | Diegtuiri                |                 |
|                |                             |                   | Tambah Permintaan                            |                   |                          |                          |                 |
| $\overline{2}$ | Ban                         | $\overline{2}$    |                                              |                   |                          |                          |                 |
| $_{3}$         | Ban                         | $\overline{2}$    | Nama Suku Cadang<br>$\overline{\phantom{a}}$ | Jumlah Permintaan | Nomor Kendaraan          | $\overline{\phantom{a}}$ | $\theta$        |
| 4 <sup>7</sup> | Ban                         | $\overline{2}$    | Tanggal Permintaan                           | Nama User         | $\overline{\phantom{a}}$ |                          | $\theta$<br>ノミ  |
| 5              | Kabel PTO                   | $\overline{2}$    |                                              |                   |                          |                          | / ■<br>$\theta$ |
|                |                             |                   |                                              |                   | <b>BATAL</b>             | <b>SIMPAN</b>            |                 |

*Gambar 4.2 Tambah Permintaan*

# <span id="page-17-0"></span>**B. Edit Permintaan**

Edit permintaan dapat dilakukan oleh Admin dan peminta apabila permintaan belum diberi aksi Ditolak maupun Disetujui. Edit permintaan dapat dilihat pada Gambar 4.3.

<span id="page-17-1"></span>

| DATA PERMINTAAN SUKU CADANG |                  |                   |                 |            |              |               |                  |  |  |
|-----------------------------|------------------|-------------------|-----------------|------------|--------------|---------------|------------------|--|--|
| No                          | Nama Suku Cadang | Jumlah Permintaan | Nomor Kendaraan | Tanggal    | Nama Peminta | <b>Status</b> | Aksi             |  |  |
| $\mathbf{1}$                | Ban              | 5                 | AB 8049 CE      | 2020-12-05 | faridhotul   | Disetujui     | $\bullet$        |  |  |
| $\overline{2}$              | Ban              | $\overline{2}$    | AB 8049 CE      | 2020-12-12 | faridhotul   | Disetujui     | $\bullet$        |  |  |
| $\sqrt{3}$                  | Ban              | $\overline{2}$    | AB 8049 CE      | 2020-12-12 | kistopo      | Disetujui     | $\bullet$        |  |  |
| $\sqrt{4}$                  | Ban              | $\overline{2}$    | AB 8049 CE      | 2020-12-13 | lilik        | Diajukan      |                  |  |  |
| $\sqrt{5}$                  | Kabel PTO        | $\overline{2}$    | AB 8049 CE      | 2020-12-13 | kistopo      | Diajukan      | $\bullet$<br>/ ≣ |  |  |

*Gambar 4.3 Edit Permintaan*

#### **C. Hapus Permintaan**

Hapus permintaan juga hanya dapat dilakukan apabila permintaan belum diberi aksi Ditolak maupun Disetujui oleh admin. Hapus permintaan dapat dilihat pada Gambar 4.4.

|                 | <b>TAMBAH</b><br>DATA PERMINTAAN SUKU CADANG |                   |                 |            |              |           |                          |  |  |  |
|-----------------|----------------------------------------------|-------------------|-----------------|------------|--------------|-----------|--------------------------|--|--|--|
| No              | Nama Suku Cadang                             | Jumlah Permintaan | Nomor Kendaraan | Tanggal    | Nama Peminta | Status    | Aksi                     |  |  |  |
| $\mathbf{1}$    | Ban                                          | 5                 | AB 8049 CE      | 2020-12-05 | faridhotul   | Disetujui | $\bullet$                |  |  |  |
| $\overline{c}$  | Ban                                          | $\overline{2}$    | AB 8049 CE      | 2020-12-12 | faridhotul   | Disetujui | $\bullet$                |  |  |  |
| $\sqrt{3}$      | Ban                                          | $\overline{2}$    | AB 8049 CE      | 2020-12-12 | kistopo      | Disetujui | $\bullet$                |  |  |  |
| $\vert 4 \vert$ | Ban                                          | $\overline{c}$    | AB 8049 CE      | 2020-12-13 | lilik        | Diajukan  | û<br>$\ddot{\mathbf{0}}$ |  |  |  |
| $\sqrt{5}$      | Kabel PTO                                    | $\overline{2}$    | AB 8049 CE      | 2020-12-13 | kistopo      | Diajukan  | $\theta$<br>音<br>ì       |  |  |  |

*Gambar 4.4 Hapus Permintaan*

#### <span id="page-18-0"></span>**D. Detail Permintaan**

Detail permintaan digunakan untuk admin dalam melakukan aksi apakah permintaan tersebut akan **Ditolak** atau **Disetujui**. Seharusnya apabila status permintaan masih diajukan, pada detail permintaan akan terdapat tombol **Disetujui**, **Ditolak** dan **Tutup**. Permintaan yang sudah diberi aksi, tidak akan dapat diberikan aksi untuk yang kedua kalinya sehingga tombol detail ketika di klik hanya akan muncul aksi **Tutup**. Detail permintaan dapat dilihat pada Gambar 4.5.

<span id="page-18-1"></span>

|                | DATA PERMINTAAN SUKU CADANG |                   |                                                         |         | <b>TAMBAH</b> |
|----------------|-----------------------------|-------------------|---------------------------------------------------------|---------|---------------|
| No 个           | Nama Suku Cadang            | Jumlah Permintaan | Detail Permintaan                                       | atus    | Aksi          |
| $\mathbf{1}$   | Ban Luar                    |                   | · Nama Suku Cadang: Ban Luar                            | setujui | 0             |
| $\sqrt{2}$     | Ban Dalam                   |                   | · Jumlah Permintaan: 1<br>· Nomor Kendaraan: AB 8048 CE | setuid  | A             |
| 3              | Sliwer Ban                  |                   | · Tanggal Permintaan: 2020-11-09<br>· Nama User: imron  | setujui | $\bullet$     |
| $\sqrt{4}$     | Oli Power Stering           |                   | · Status : Disetujui                                    | setujui | A             |
| $\overline{5}$ | Kaca Spion                  | 2                 | <b>TUTUP</b>                                            | tolak   |               |

*Gambar 4.5 Detail Permintaan*

#### <span id="page-19-0"></span>**5. Laporan**

Pada halaman ini, admin hanya dapat melihat rekapan keluar masuknya suku cadang. Suku cadang yang ada akan dijumlah berapa stok yang masih tersedia pada gudang. Jumlah keluar akan terupdate otomatis apabila terdapat permintaan yang sudah **Disetujui**. Sedangkan jumlah masuk akan terupdate otomatis apabila terdapat penambahan data suku cadang masuk. Stok akhir akan berubah apabila kedua data tersebut berubah. Halaman laporan dapat dilihat pada Gambar 5.1.

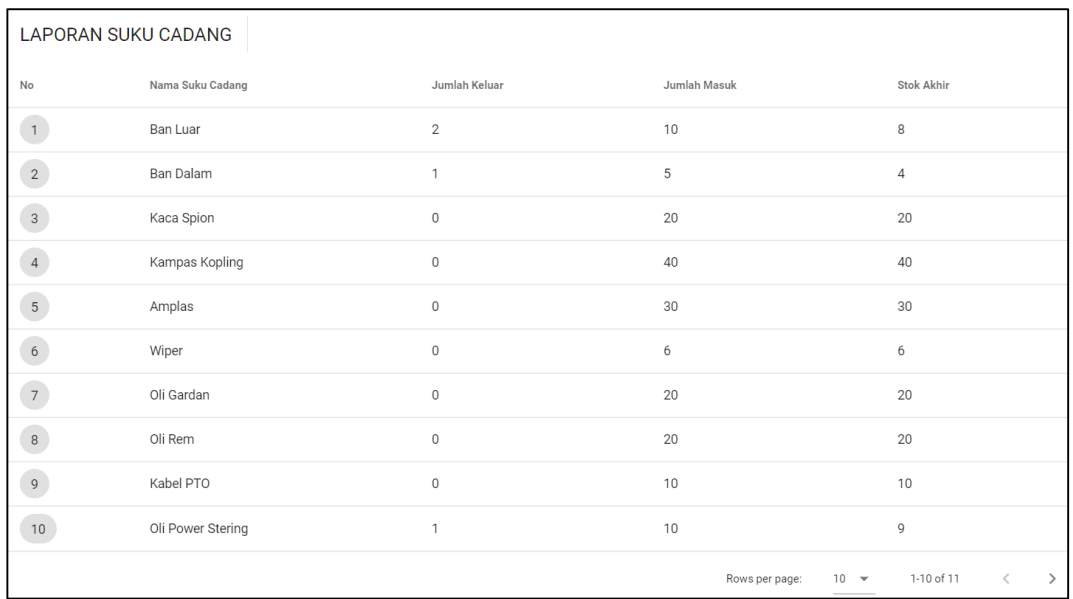

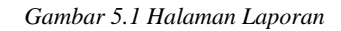

#### <span id="page-19-2"></span><span id="page-19-1"></span>*6. Push Notification*

Push Notification akan muncul kedalam sistem apabila terdapat 2 kondisi yang dilakukan. Kondisi pertama apabila user peminta melakukan permintaan, maka pada sisi Admin akan muncul sebuah notifikasi bahwa ada permintaan masuk dari salah satu user. Sedangkan kondisi kedua apabila user admin melakukan approval, maka aka nada notifikasi pada sisi user peminta bahwa permintannya sudah Ditolak/Disetujui. Notifikasi dapat dilihat pada gambar 6.1.

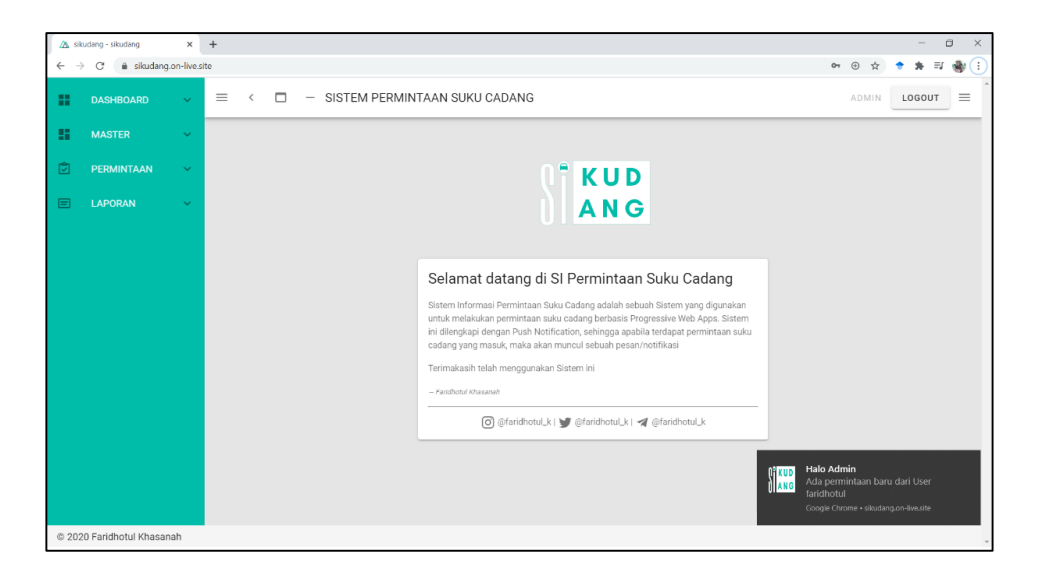

*Gambar 6.1 Push Notification*

# <span id="page-20-1"></span><span id="page-20-0"></span>**7. Logout**

Tombol untuk keluar dapat dilihat pada Gambar 7.1 apabila user ingin melakukan keluar dari sistem permintaan suku cadang.

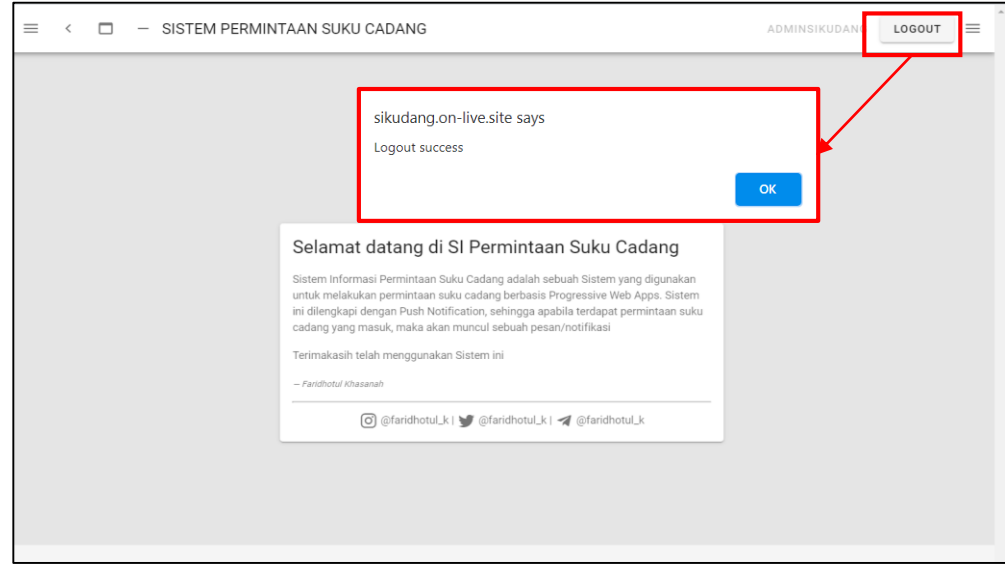

<span id="page-20-2"></span>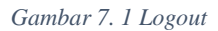